#### 1) Go to Banner Self Service and click on Access Banner Self-Service

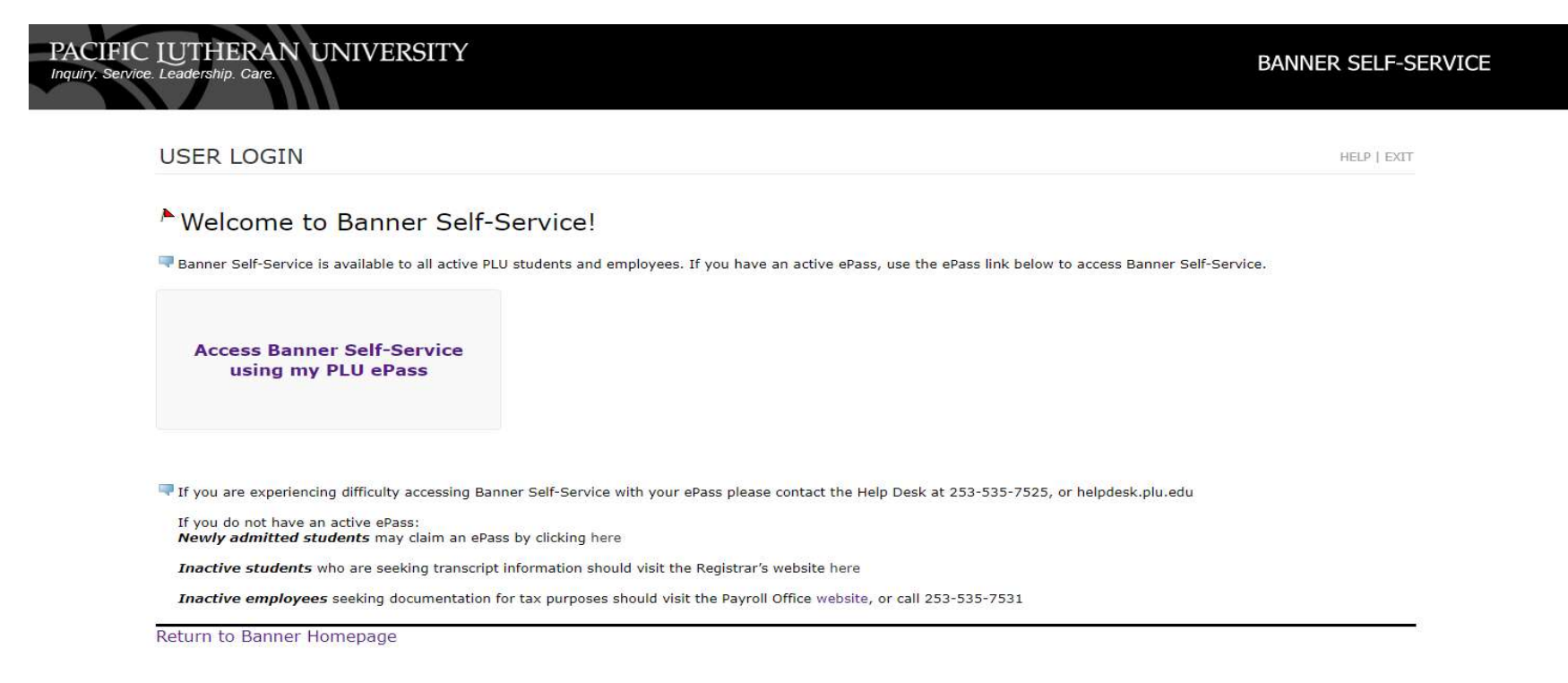

#### 2) Enter your log-in information

#### 3) Click on Employee Services tab

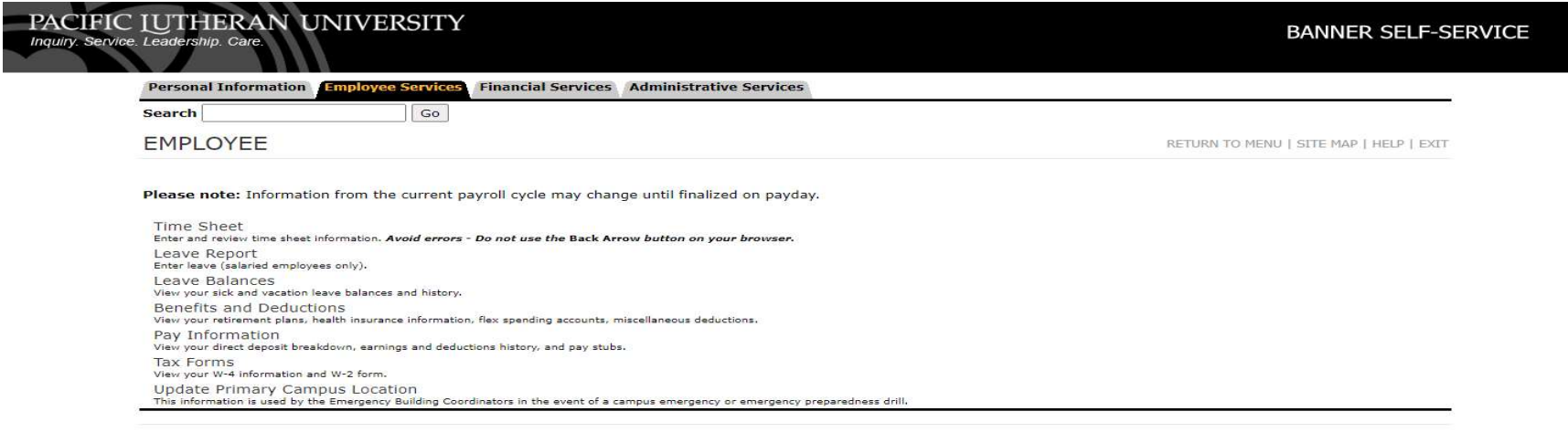

RELEASE: 8.9.1.3A

© 2021 Ellucian Company L.P. and its affiliates.

## 4) Next click on Time Sheet

# 5) Once you clicked on Time Sheet it will bring you here

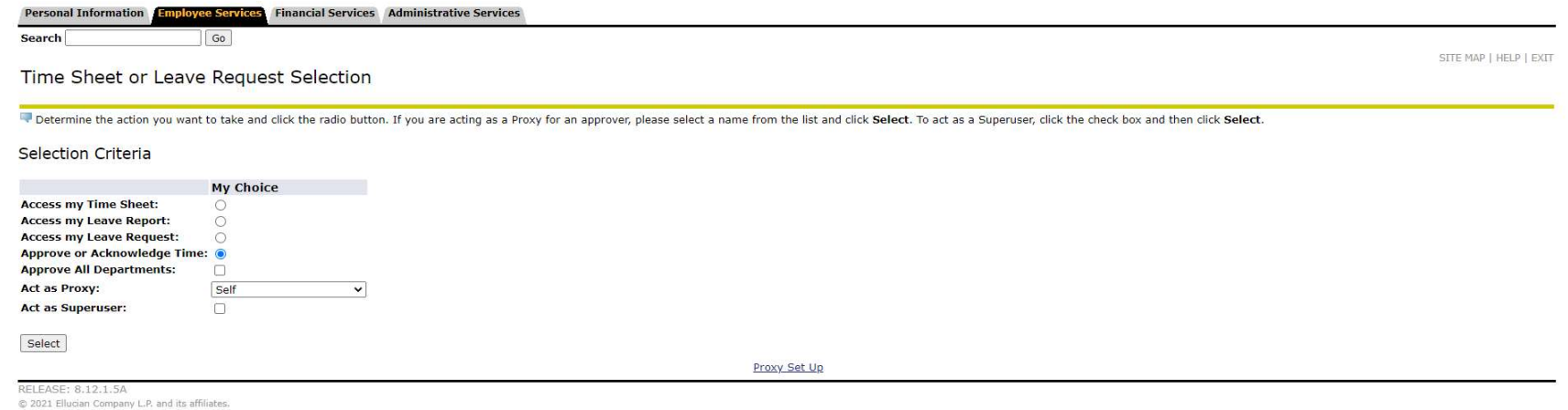

- 6) Click on Select
- 7) If you are acting as a proxy, click on Act as Proxy in the drop-down menu. This should show you anyone you are a proxy for.
- 8) Select the person you are a proxy for and click on Select
- 9) Next you will see the departments you are eligible to approve for and more drop-down menus.
- 10) Under Time Sheet click on the drop-down menu.
	- a. LR is for Student Timesheets
	- b. MH is for Hourly Staff Timesheets
- 11) Select the period in the drop-down that you are approving for. Click on Select

**Approver Selection** 

**Time Sheet** 

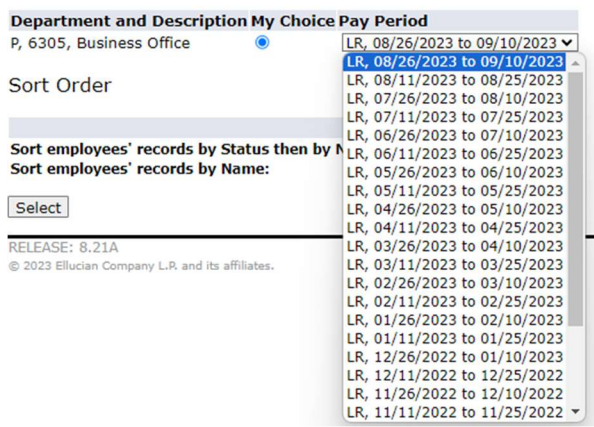

12) On the next screen your employees with timesheets will appear and you will be able to see what status they are in.

- a. Pending They have submitted their timesheets and are waiting for your approval
- b. In Progress They have started their timesheets but have not submitted them
- c. Approved They have submitted and you have approved of their timesheets
- d. Return for Correction There was an error on their timesheets and you have returned it for correction
- e. Not Started Timesheet has not been opened by employee

#### **Personal Information Employee Services Financial Services Administrative Services**

**Search** 

Go

#### **Department Summary**

Click under Approve/Acknowledge or Return for Correction, and then click Save. For more detailed information, click the employee's name.

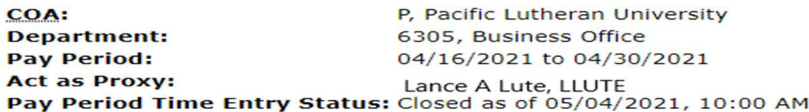

**Change Selection** 

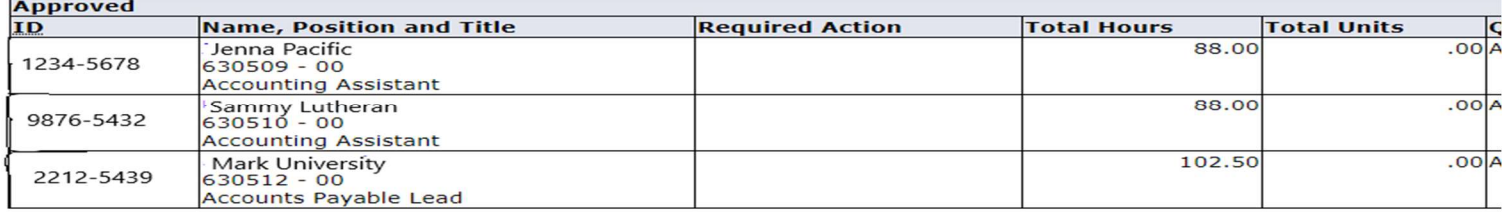

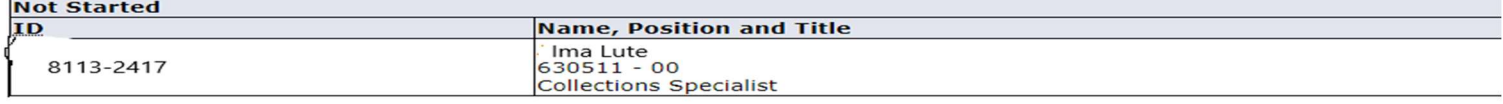

13) If you click on the employee's name it will go into their timesheet and provide details of the days/hours they worked. If everything looks good, you can approve of their time. By using the buttons at the bottom of the screen.

Previous Menu

#### Routing Queue | Account Distribution

| <b>Time Sheet</b>   |  |                                                   |  |  |  |           |        |         |                |                      |  |         |           |         |         |          |                                                                                                    |        |
|---------------------|--|---------------------------------------------------|--|--|--|-----------|--------|---------|----------------|----------------------|--|---------|-----------|---------|---------|----------|----------------------------------------------------------------------------------------------------|--------|
| <b>Earnings</b>     |  | Shift Special Rate Total Hours Total Units Friday |  |  |  | Saturday, | Sunday | Monday, | <b>Tuesday</b> | Wednesday, Thursday, |  | Friday, | Saturday, | Sunday, | Monday. | Tuesday, | Wednesday, Thursday,                                                                                                    | Friday |
|                     |  |                                                   |  |  |  |           |        |         |                |                      |  |         |           |         |         |          | 04/10/2021 04/17/2021 04/18/2021 04/19/2021 04/2021 04/20/2021 04/21/2021 04/22/2021 04/23/2021 04/24/2021 04/25/2021 04/26/2021 04/27/2021 04/28/2021 04/29/2021 04/30/2021 |        |
| Regular Payl1       |  |                                                   |  |  |  |           |        |         |                |                      |  |         |           |         |         |          |                                                                                                    |        |
| <b>Total Hours:</b> |  |                                                   |  |  |  |           |        |         |                |                      |  |         |           |         |         |          |                                                                                                    |        |
| <b>Total Units:</b> |  |                                                   |  |  |  |           |        |         |                |                      |  |         |           |         |         |          |                                                                                                    |        |

Time In and Out

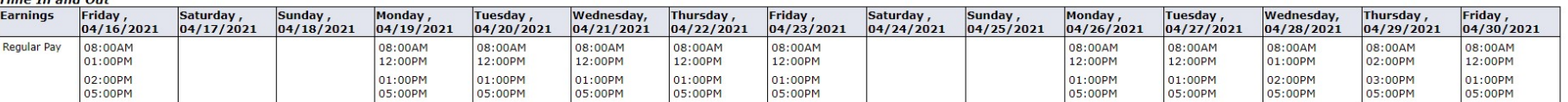

- 14) By clicking Previous Menu, you will return to the screen where all of your employees are located.
- 15) If it is a day where timesheets are due, Employees have until 11:59am to submit their timesheets and you have until 8:00pm to Approve them.
- 16) If it is passed the 12pm deadline and an employee has not started their timesheet you can reach out to us and we can help to open the timesheet so that you are able to complete their timesheet for them, submit and approve.
- 17) If your employee's timesheet is in the In Progress status you can click into their timesheet and submit for them and then approve or make changes by clicking on the Change Record button.
- 18) If there is an error you are welcome to return your employee's timesheet for correction, however they only have until the 11:59am deadline to fix and resubmit their timesheet. If it is past 12pm, you will have to reach out to us to submit the timesheet back to you so you can complete the fix on their behalf.

# a. If you make changes, please leave a comment with the change that you made so there is a record of the change.

19) Once all timesheets are taken care of, you will be good until the next period. You are welcome to log in as often as you like to check on your employee's hours.